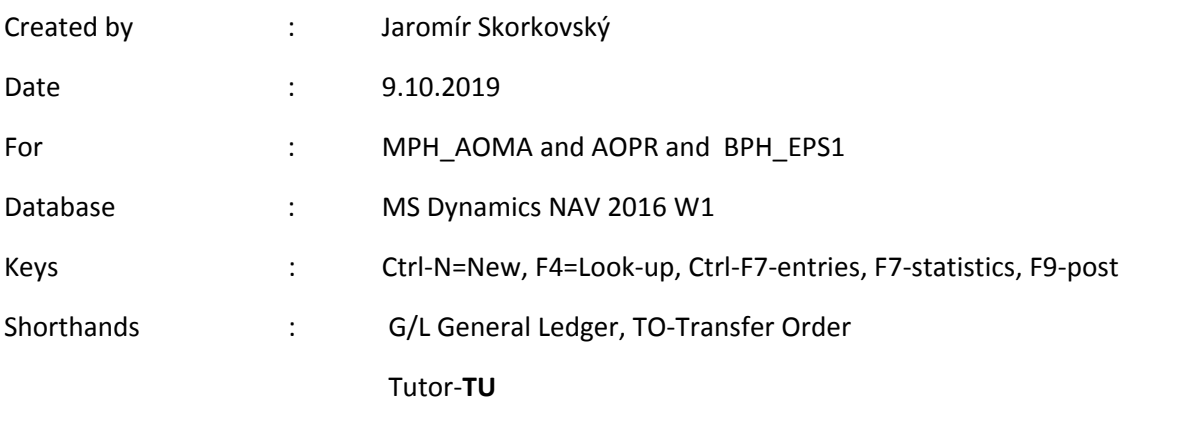

## **Simple scenario (Item Transfer ) ERP Microsoft Dynamics NAV 2018w1**

Go to Menu Warehouse-> (working space)->Administration-> Setup> Locations

Select Locations = White and top in the window to select Manage and View icon Open card Location=White and see all the tabs of this card. The primary field and meaning will explain your TU. See icon Bins. Open it, and you will see

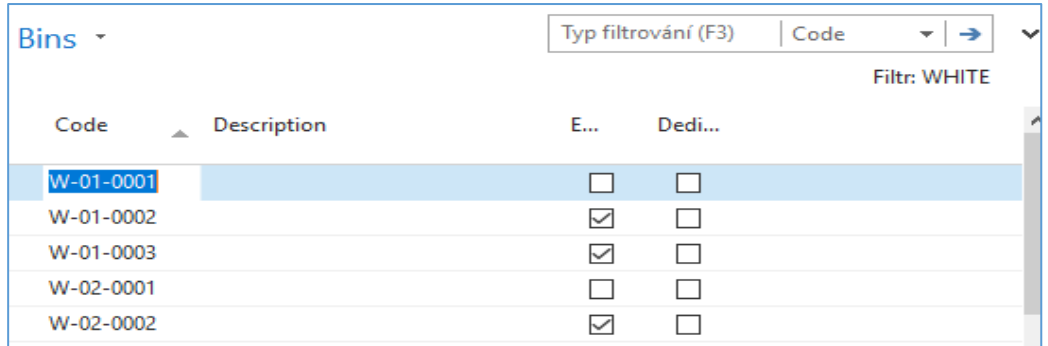

#### See bin contents by use of icon Contents

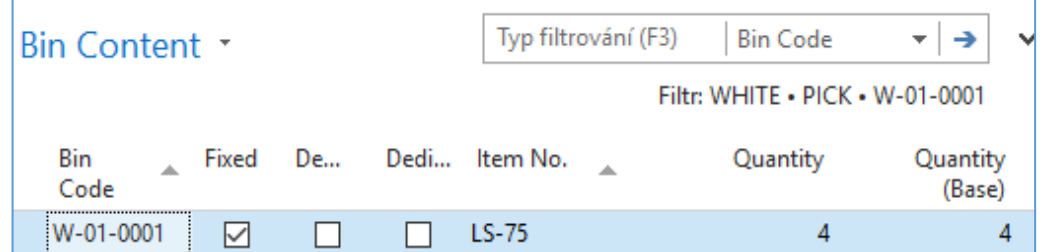

The bin is the smallest possible storage location. Limits, Empty and Assigned -> TU, Zones will show you again

Go back by ESC key (several times)

Select Locations=**Blue** and Edit-> see Warehouse tab and Inbound and Outbound

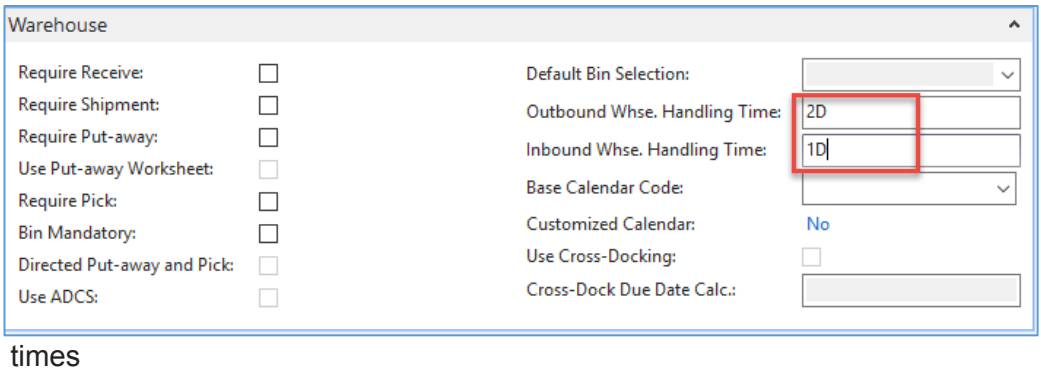

Do the same action for chosen inventory Location=Red. Inbound handling time =1D

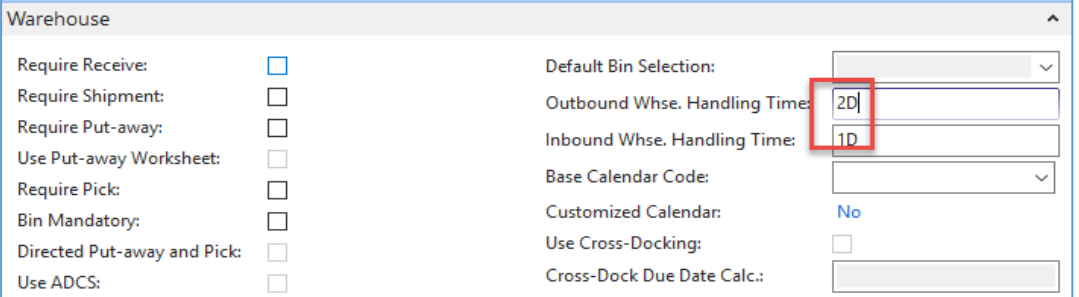

and Outbound handling time =2D.If in your current database you have different values you must rewrite it.

Menu Warehouse-> Administration-> Inventory-> Transfer Routes -> TU will explain

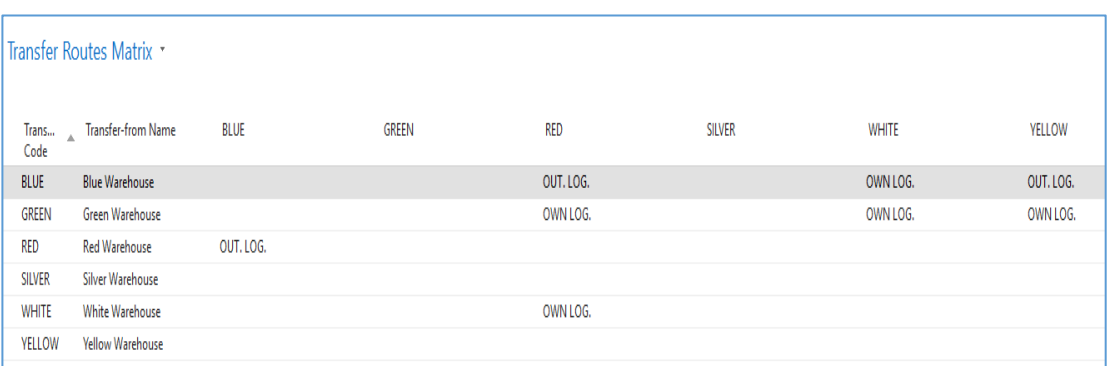

11 Úpravy - Shipping Agents  $\Box$  $\times$ DOMOVSKÁ STRÁNKA CRONUS International L., <sup>?</sup> ٠ Aplikace OneNote Aktualizovat 谈 **Ah** Najít Oznámení Upravit Odstranit Nový **Shipping Agent Odkazy** seznam Services Zobrazit přílohy Stránka Nový Spravovat Line Typ filtrování (F3) Code – ⊢⇒  $\ddot{}$ Shipping Agents Nebyly použity žádné filtry Code Name **Internet Address** DHL DHL Systems, Inc. www.dhl.com/track/track.post-track?a... **FEDEX Federal Express Corporation** www.fedex.com/cgi-bin/track\_it?trk\_n... OWN LOG. **Own Logistics UPS** United Parcel Service of America... wwwapps.ups.com/tracking/tracking.c...

Go to searching windows and find Shipping agents area

Use icon Shipping Agent Services

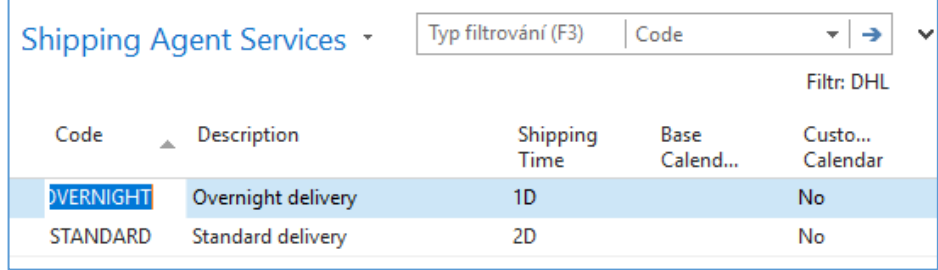

Go to the searching window and enter string Transfer Orders or use Menu Warehouse-> Orders & Contacts-> Lists->Transfer Orders

For an explanation of principles, see PWP Presentation about Transfers

| Transfer Orders * |                  |                     |                    |               |                     |                 |                  |  |  |  |  |
|-------------------|------------------|---------------------|--------------------|---------------|---------------------|-----------------|------------------|--|--|--|--|
| No.               | Transfer<br>Code | Transfer-to<br>Code | In-Transit<br>Code | <b>Status</b> | Assigned<br>User ID | Receipt<br>Date | Shipment<br>Date |  |  |  |  |
| 1002              | <b>BLUE</b>      | YELLOW              | OUT. LOG.          | Released      |                     | 27.01.2019      | 24.01.2019       |  |  |  |  |
| 1004              | <b>BLUE</b>      | <b>WHITE</b>        | OWN LOG.           | Released      |                     | 27.01.2019      | 25.01.2019       |  |  |  |  |

Ctrl-N  $\rightarrow$  Create a new Transfer Order - confirm with key Enter from the screen below

Add by F4 values of Location From and To. In our case, it will be **Blue** and **Red**

In transit, the chosen lorry comes from Transfer Routes matrix.

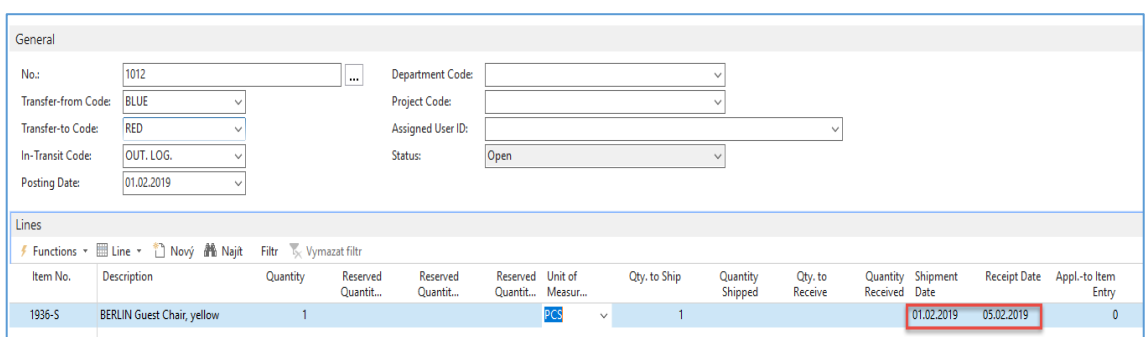

Enter Item-1936-S and one pcs.

#### On the tab Transfer From you will see

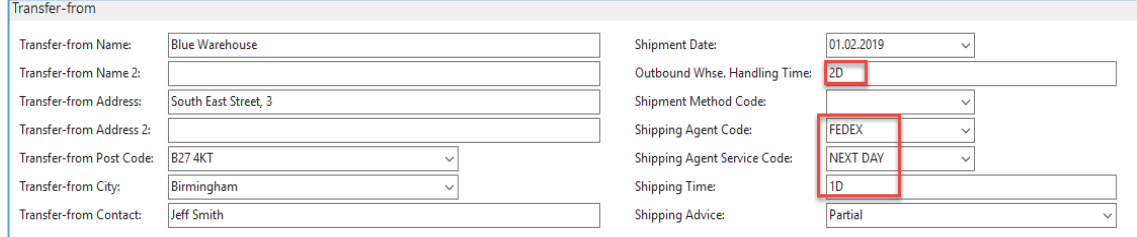

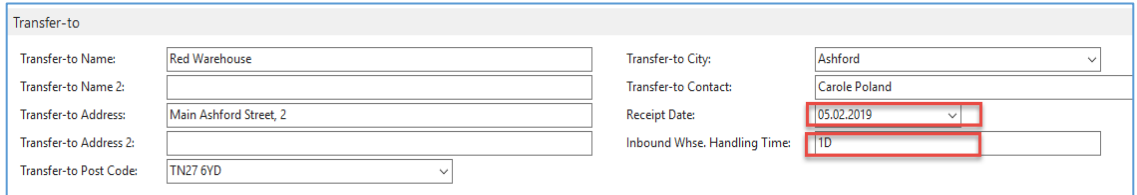

On the tab Transfer To you will see

Shipping date=1.2.2019 and Receipt date= 5.2.2019 ->4 days. Two days outbound warehouse handling time + 1 day shipping time + 1-day inbound warehouse handling time. It might be possible that in your current NAV2018w1 database you will have (you will use) different dates.

Post TO (transfer order) by F9

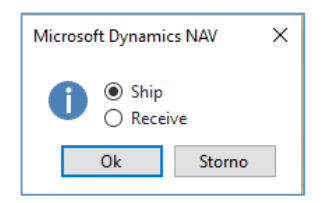

| Lines    |                                                                 |          |                     |                     |                  |                |              |                     |                    |                                    |              |
|----------|-----------------------------------------------------------------|----------|---------------------|---------------------|------------------|----------------|--------------|---------------------|--------------------|------------------------------------|--------------|
|          | Functions ▼    Line ▼    Nový    Najít   Filtr    Vymazat filtr |          |                     |                     |                  |                |              |                     |                    |                                    |              |
| Item No. | <b>Description</b>                                              | Quantity | Reserved<br>Quantit | Reserved<br>Quantit | Reserved Unit of | Quantit Measur | Qty, to Ship | Quantity<br>Shipped | Qty, to<br>Receive | Quantity Shipment<br>Received Date | Receipt Date |
| 1936-S   | BERLIN Guest Chair, yellow                                      |          |                     |                     |                  |                | $\vee$       |                     |                    | 01.02.2019                         | 05.02.2019   |

And TO line changed :

Before posting TO for the second time see please matrix item by location from item card or item list by using Icon

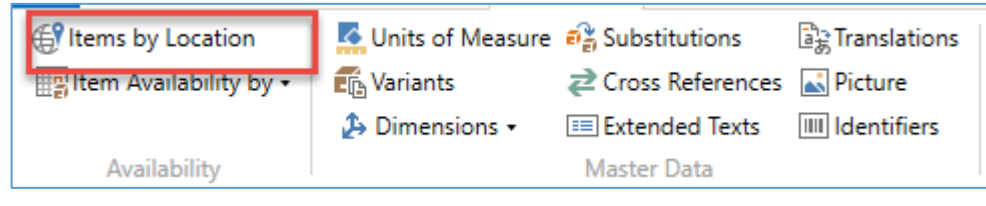

and

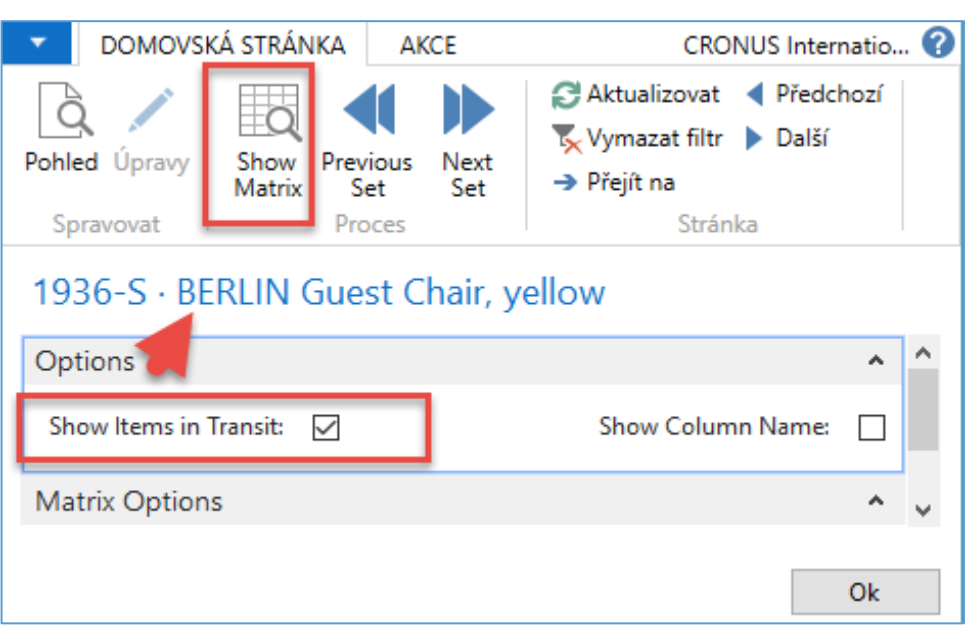

You will get this type of screen

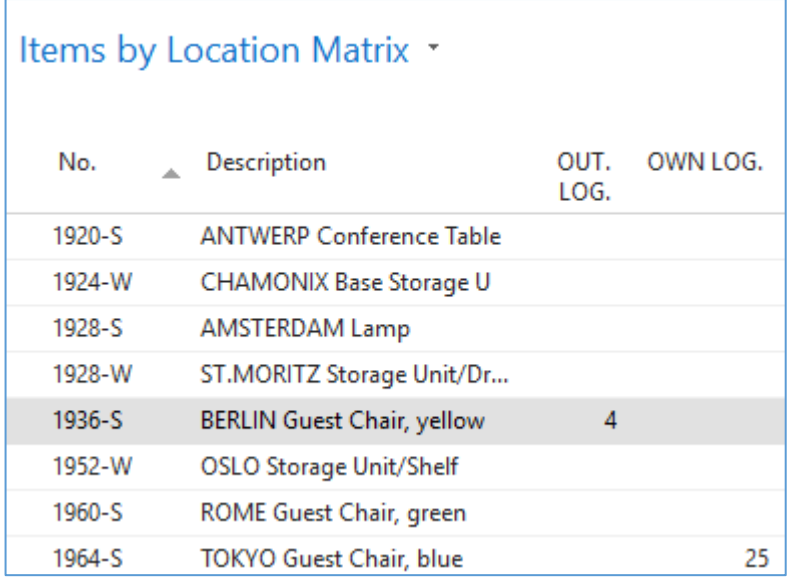

### Click on a number to see transfer moves

Post TO 2<sup>nd</sup> time by F9

# You will get

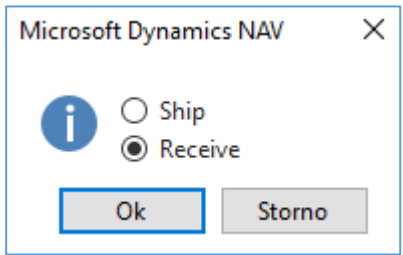

| Item Ledger Entries *                |                                             |                     |                 |             |                  |                  |      |                      |                       |                          |                                |                                   |   |                 |
|--------------------------------------|---------------------------------------------|---------------------|-----------------|-------------|------------------|------------------|------|----------------------|-----------------------|--------------------------|--------------------------------|-----------------------------------|---|-----------------|
| Zobrazit výsledky:                   |                                             |                     |                 |             |                  |                  |      |                      |                       |                          |                                |                                   |   |                 |
| X Kde<br>Item No. Fie<br>1936-S      |                                             |                     |                 |             |                  |                  |      |                      |                       |                          |                                |                                   |   |                 |
| X A<br>Posting Date > je<br>01.02.19 |                                             |                     |                 |             |                  |                  |      |                      |                       |                          |                                |                                   |   |                 |
| X A                                  | Entry Type v je<br>Transfer<br>$\checkmark$ |                     |                 |             |                  |                  |      |                      |                       |                          |                                |                                   |   |                 |
| + Přidat filtr                       |                                             |                     |                 |             |                  |                  |      |                      |                       |                          |                                |                                   |   |                 |
|                                      |                                             |                     |                 |             |                  |                  |      |                      |                       |                          |                                |                                   |   |                 |
| Posting<br>Date                      | <b>Entry Type</b>                           | Document<br>Type    | Document<br>No. | Item<br>No. | Desc<br>$\Delta$ | Location<br>Code | Qua  | Invoiced<br>Quantity | Remaining<br>Quantity | Sales Amount<br>(Actual) | <b>Cost Amount</b><br>(Actual) | Cost Amount Open<br>(Non-Invtbl.) |   | Order Typ       |
| 01.02.2019                           | Transfer                                    | Transfer Shi        | 108007          | 1936-S      |                  | BLUE             | $-1$ | -1                   | $\mathbf{0}$          | 0,00                     | $-97,50$                       | 0,00                              | ш | Transfer        |
| 01.02.2019                           | Transfer                                    | Transfer Shi        | 108007          | 1936-S      |                  | OUT. LOG.        |      | 1                    | $\mathbf{0}$          | 0,00                     | 97,50                          | 0,00                              |   | <b>Transfer</b> |
| 01.02.2019                           | Transfer                                    | Transfer Rec        | 109004          | 1936-S      |                  | OUT. LOG.        | $-1$ | -1                   | $\mathbf{0}$          | 0,00                     | $-97,50$                       | 0,00                              |   | <b>Transfer</b> |
| 01.02.2019                           | Transfer                                    | <b>Transfer Rec</b> | 109004          | 1936-S      |                  | <b>RED</b>       |      |                      |                       | 0,00                     | 97,50                          | 0,00                              | ∇ | <b>Transfer</b> |

And see Item entry of chosen item 1936-S